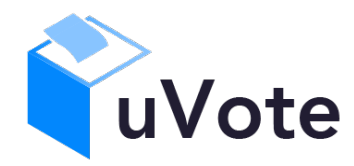

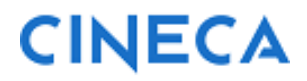

# Manuale d'uso dell'applicazione di voto

(UNICH Rettore 2023)

**CINECA Via Magnanelli 6/3 40033 Casalecchio di Reno (BO)** Manuale d'uso dell'applicazione di voto

Data: febbraio 2023

### **Sommario**

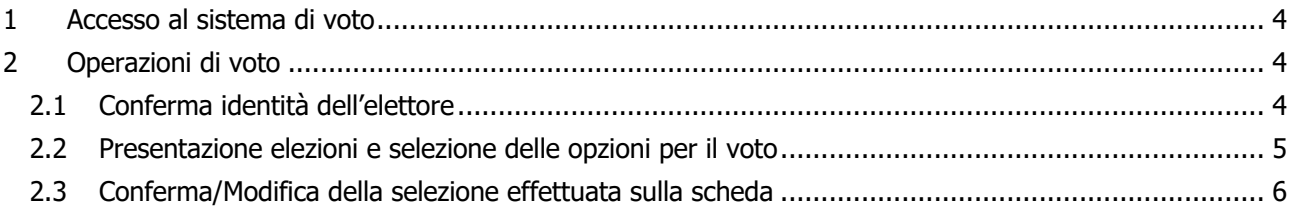

# 1 Accesso al sistema di voto

Utilizzando il collegamento (link) pubblicato sulla pagina delle elezioni dell'Università si verrà indirizzati alla pagina di autenticazione dell'ateneo (Figura 1)

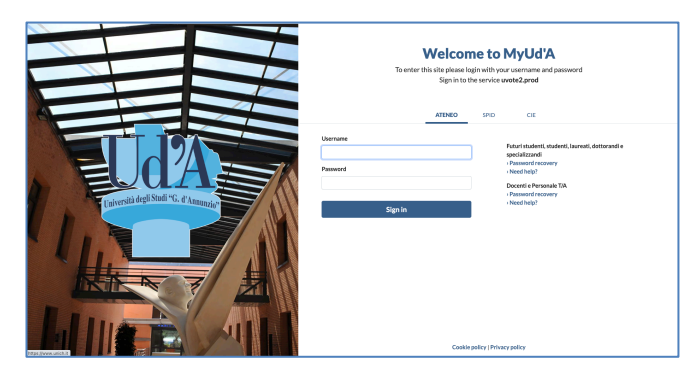

**Figura 1: Autenticazione.**

Una volta inserite correttamente le proprie credenziali si accederà alla pagina di conferma dell'identità del sistema di voto (Figura 2).

# 2 Operazioni di voto

# 2.1 Conferma identità dell'elettore

Completata la fase di autenticazione, all'elettore è mostrato un riepilogo dei dati personali associati alle credenziali utilizzate (Figura 2).

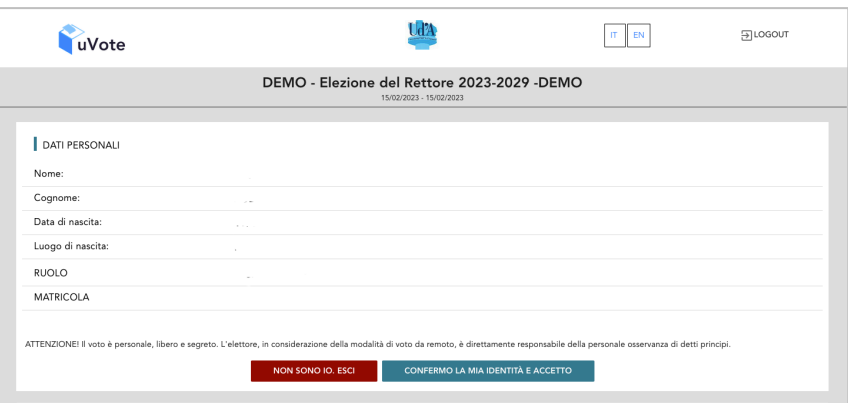

**Figura 2: Conferma dell'identità elettore.**

Dopo aver verificato che le informazioni presentate siano corrette e relative ai propri dati personali, l'elettore conferma la propria identità e la presa visione dell'avviso selezionando il pulsante "**CONFERMO LA MIA IDENTITÀ E ACCETTO**".

Se l'elettore non riconosce come propri i dati mostrati, deve selezionare il pulsante "**NON SONO IO. ESCI**". N.B. Segnalare immediatamente all'assistenza qualsiasi problema, interrompendo le operazioni di voto.

## 2.2 Presentazione elezioni e selezione delle opzioni per il voto

Dopo aver confermato la propria identità, all'elettore viene mostrata la scheda corrispondente al proprio collegio di appartenenza (Figura 3).

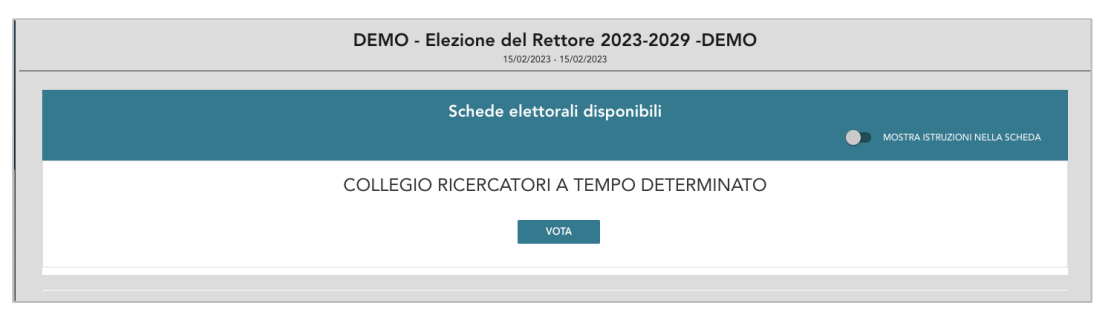

**Figura 3: Elenco delle elezioni.**

Selezionando il tasto "**VOTA**" (Figura 3) si può procedere al voto.

Dopo aver selezionato il tasto vota si accede all'elenco dei Candidati (Figura 4).

È ora possibile:

- **Votare scheda bianca** selezionando il tasto "**SCHEDA BIANCA**".
- **Esprimere una preferenza** selezionando il simbolo di "spunta" <sup>⊘</sup> a destra del nome del candidato prescelto.

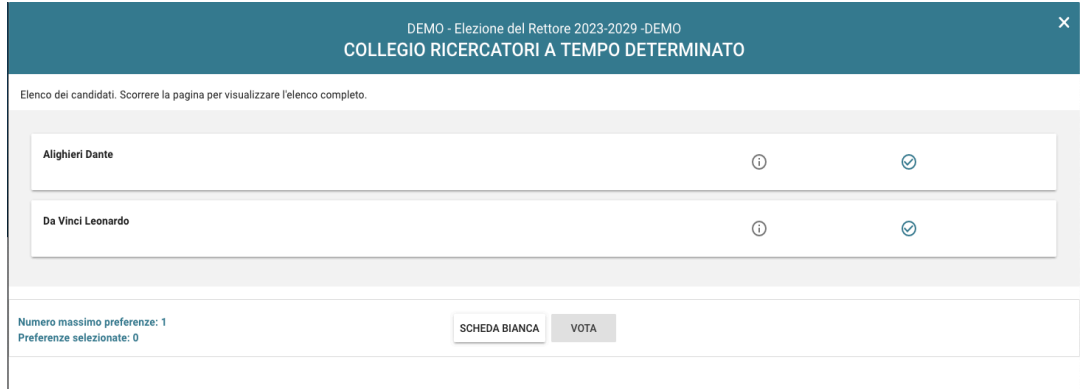

#### **Figura 4: Elenco Candidati.**

Selezionando il simbolo di "spunta"  $\odot$  corrispondente al candidato prescelto, il simbolo sarà evidenziato come in Figura 5

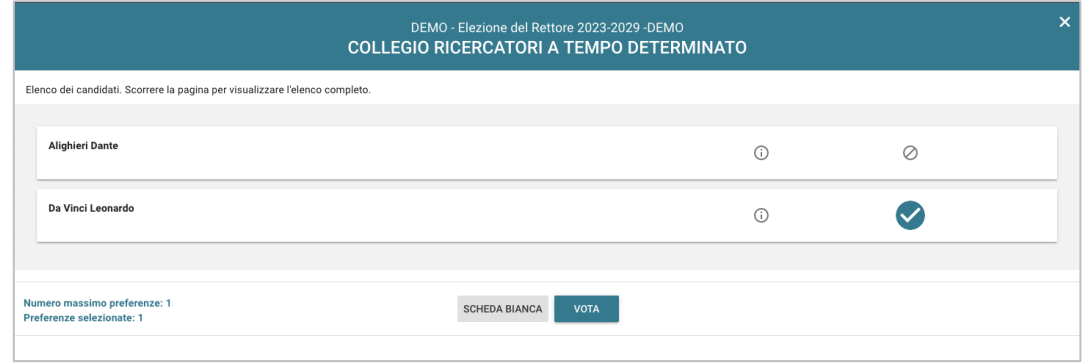

**Figura 5: Candidato selezionato.**

Attenzione! Potrebbe essere necessario scorrere la pagina selezionata per visualizzare l'elenco completo dei candidati.

L'elettore può confermare l'intenzione di votare per il candidato scelto selezionando il pulsante "**VOTA"** (Figura 5) e, in seguito, "**INSERISCI SCHEDA NELL'URNA"**. (Figura 6)

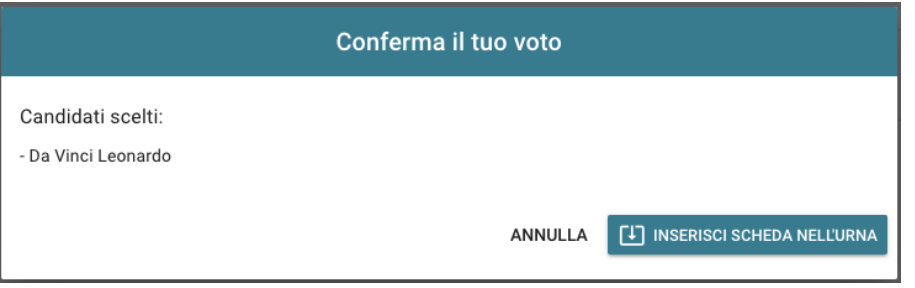

#### **Figura 6: Conferma del voto per il candidato**

In caso di ripensamento si può tornare all'elenco dei candidati, senza esprimere il voto, selezionando il tasto "**ANNULLA**" (Figura 6).

## 2.3 Conferma/Modifica della selezione effettuata sulla scheda

Dopo aver indicato la propria preferenza per un candidato o per la scheda bianca l'elettore accede alla schermata che riepiloga la scelta effettuata (Figure 7 e 8).

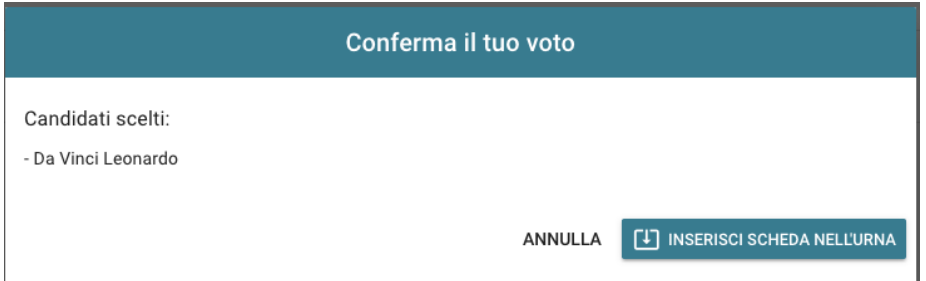

**Figura 7: Conferma del voto per il candidato**

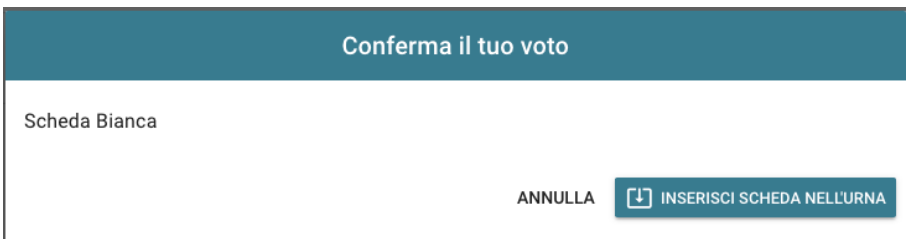

**Figura 8: Conferma del voto per scheda bianca.**

Qualora l'elettore non voglia confermare la propria scelta potrà selezionare "**ANNULLA**" per tornare alla pagina di selezione dei candidati (Figura 5).

Per modificare la selezione dovrà, eventualmente, deselezionare il candidato che risultasse già scelto selezionando il simbolo di "spunta" evidenziato <sup>o</sup> per selezionare un diverso candidato oppure la "Scheda Bianca"

Nel caso in cui l'elettore voglia confermare il proprio voto selezionerà il tasto "**INSERISCI SCHEDA NELL'URNA"** (Figure 7 e 8).

Inserita la scheda nell'urna compare il messaggio di conferma (Figura 9) e non è più possibile modificare il proprio voto.

È possibile che problemi di connessione non consentano all'elettore di visualizzare il messaggio di conferma di Figura 9 ma, nonostante ciò, la scheda sia stata correttamente inserita nell'urna.

Per verificare se il proprio voto sia stato correttamente registrato l'elettore potrà accedere nuovamente al sistema di voto e se la scheda è stata correttamente inserita nell'urna vedrà il messaggio "**GRAZIE PER AVER VOTATO, OPERAZIONI DI VOTO CONCLUSE**" e il pulsante "**LOGOUT**" come in Figura 10.

Nel caso in cui la scheda non sia stata inserita nell'urna vedrà nuovamente la scheda elettorale con il pulsante "**VOTA**" come in Figura 3 e potrà completare il proprio voto.

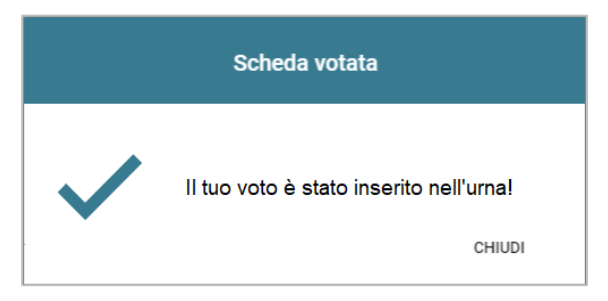

**Figura 9: Conferma scheda votata.**

A conferma del completamento delle elezioni di voto comparirà il messaggio "**GRAZIE PER AVER VOTATO, OPERAZIONI DI VOTO CONCLUSE**" e il pulsante "**LOGOUT**" (Figura 10) per terminare la sessione di voto.

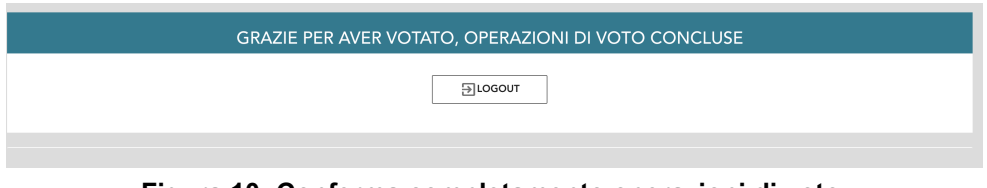

**Figura 10: Conferma completamento operazioni di voto.**

**Attenzione! Si ricorda di eseguire sempre il LOGOUT al termine delle operazioni di voto o in caso di abbandono del dispositivo di voto.**

#### **Attenzione!**

**L'elettore può accedere al sistema di voto quante volte desidera, fino alla chiusura dell'evento elettorale nel giorno e ora indicati dal bando di indizione.**

**Se ha già utilizzato la scheda elettorale a sua disposizione quando accederà nuovamente vedrà il messaggio "Grazie per aver votato".**

**Se non ha ancora completato con successo l'inserimento della scheda nell'urna potrà completare l'operazione utilizzando il pulsante "Vota".**

**Se in corrispondenza della scheda compare il messaggio "Scheda Bloccata – Contattare l'assistenza" dovrà contattare l'assistenza per richiedere lo sblocco e procedere nuovamente al voto.**